# **Tavoletta per bambini AT0014 - K706**

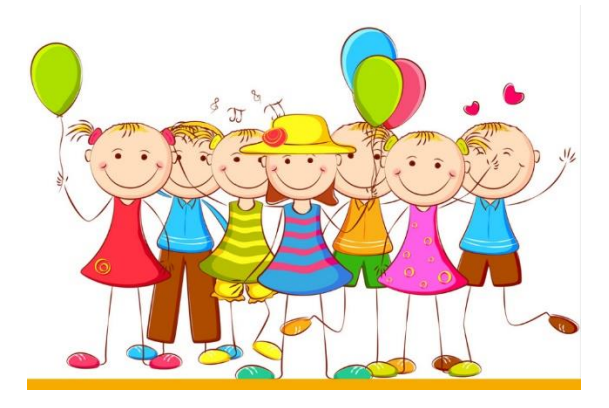

# **Manuale di istruzioni**

1. In questo sistema, i genitori possono avere il controllo su cinque aspetti: Gestione delle applicazioni, filtraggio di Internet, gestione del tempo, statistiche sui dati e gestione multimediale.

## **(1) Gestione delle applicazioni**

Questa applicazione consente ai genitori di scegliere l'applicazione installata giusta per i propri figli. Si veda quanto segue:

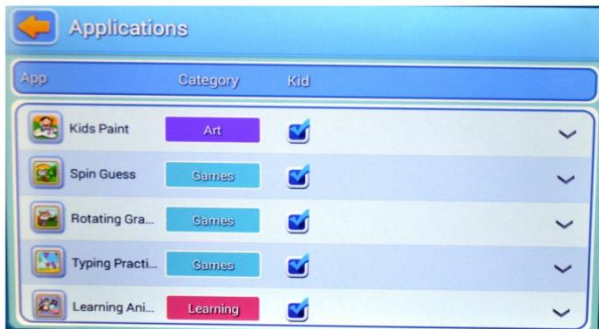

#### **(2) Filtro Internet**

Questa applicazione è stata progettata per fornire un filtro Internet per i bambini, in modo da essere sotto il controllo dei genitori. Si veda quanto segue:

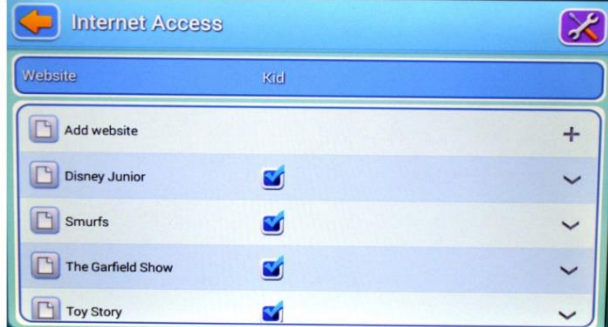

## **(3) Gestione del tempo**

Questa applicazione può limitare il tempo di utilizzo del tablet da parte dei bambini.

Sono presenti due sezioni:

1. Limitare il tempo di utilizzo giornaliero dei bambini. 2. Limitare il tempo di utilizzo settimanale dei bambini.

2. Limitare il tempo di utilizzo settimanale dei bambini.

Come segue:

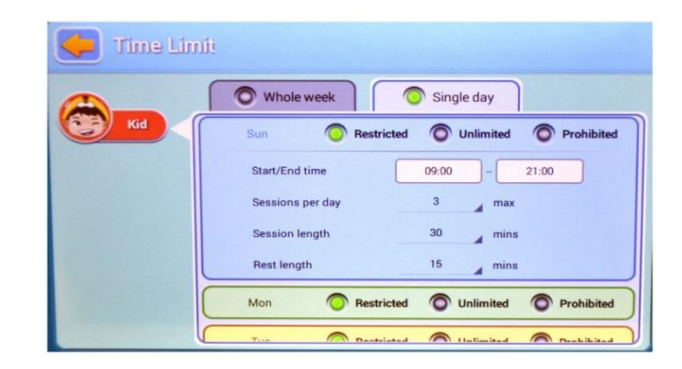

#### **(4) Statistiche dei dati**

Nelle statistiche, i genitori possono riconoscere chiaramente non solo l'uso specifico, ma anche l'abitudine di utilizzo dei bambini. Vedi sotto:

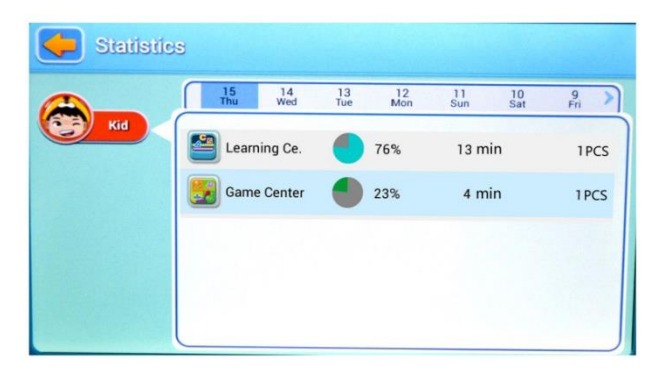

#### **(5) Gestione multimediale**

Nella gestione dei contenuti multimediali, i genitori possono aggiungere musica, immagini e video per i bambini, in modo che questi ultimi possano aprire il programma associato nel pannello bambini e godere immediatamente di questi contenuti. Inoltre, tutti i bambini possono condividere questi file. Si veda quanto segue:

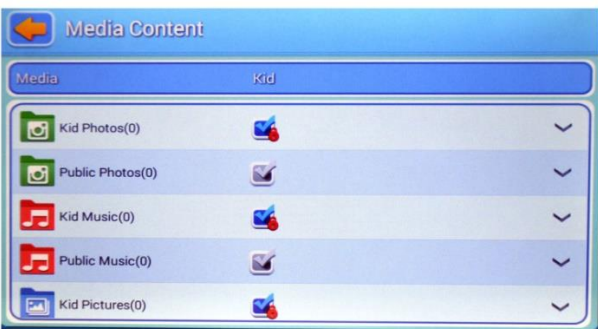

## **2. Funzioni del pannello principale**

## **(1) Il pannello principale**

Consente di controllare tutti i menu. Vedi sotto:

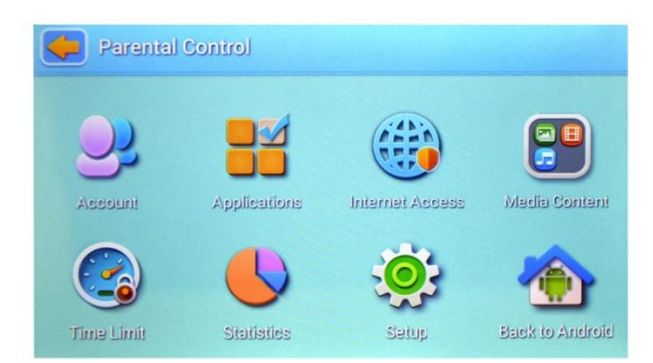

## **(2) Pagina di accesso per i bambini**

Pagina di accesso per i bambini

Visualizza come segue:

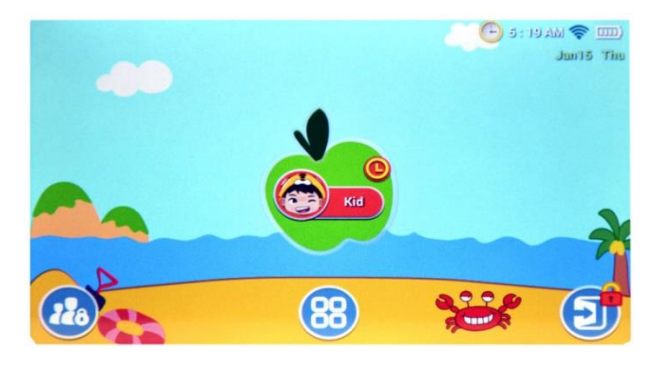

In questa pagina vengono visualizzate tutte le applicazioni selezionate dai genitori. Vedi sotto:

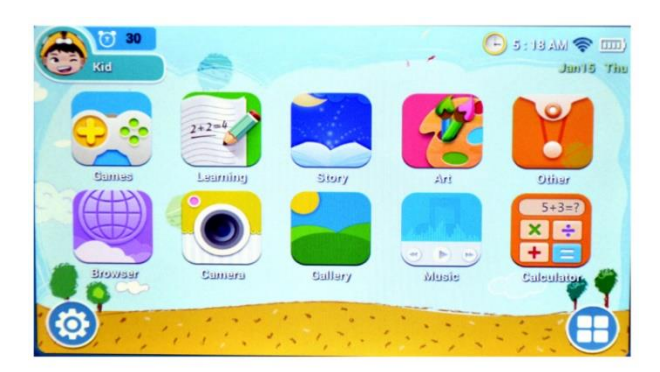

#### **3. Caratteristiche**

#### **(1) Funzionamento automatico**

Il sistema di controllo può funzionare automaticamente quando la tavoletta viene riavviata.

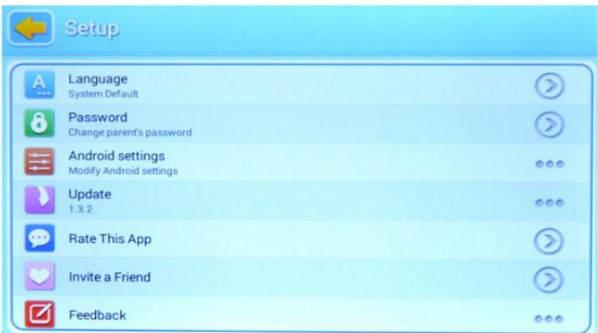

## **(2) Gestione di più account**

I genitori possono impostare un account "usa e getta" per i figli, in modo da poterli controllare comodamente.

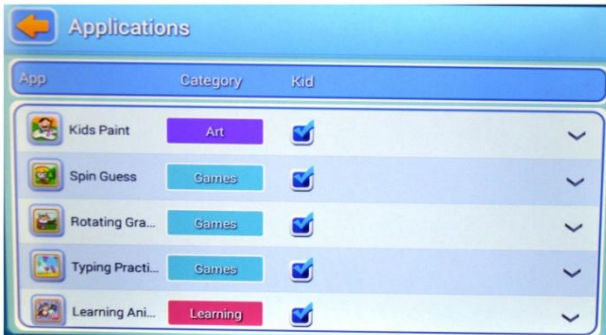

## **(3) APP consigliate per i bambini**

I genitori possono scegliere le app selezionate qui per i bambini.

Queste app saranno aggiornate regolarmente, in modo che i bambini ricevano le raccomandazioni più recenti e più popolari.

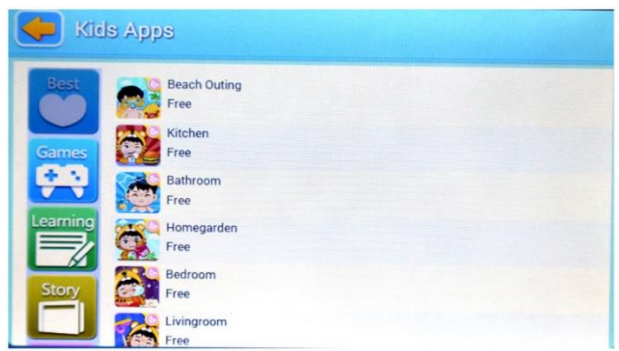

### **(4) Personalizzare l'ambiente dei bambini**

I bambini possono cambiare l'immagine di sfondo, la cornice dell'applicazione e l'immagine di login.

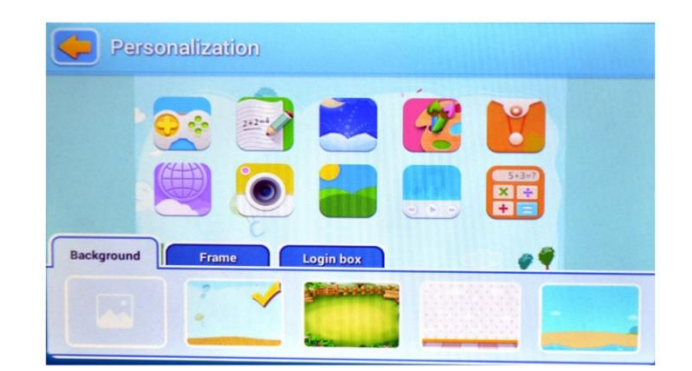

## **(5) Uscita**

Quando i genitori devono affrontare un'emergenza, possono uscire dall'applicazione per bambini al pannello principale premendo il pulsante di uscita dopo aver inserito la password.

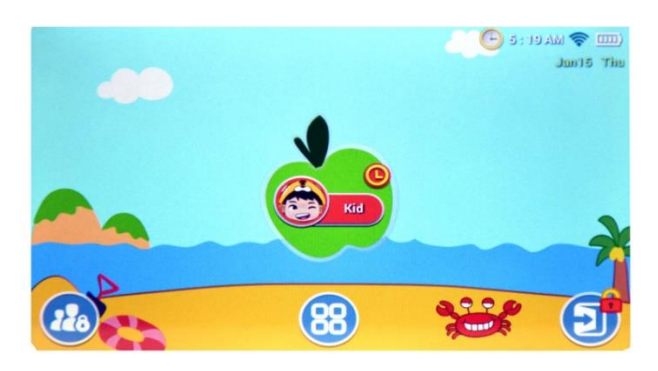

## **4. Applicazione individuale MODO BAMBINI**

#### **(1) Fotocamera per bambini**

Questa fotocamera per bambini sostituisce la fotocamera originale ed è stata riprogettata per i bambini, in modo da renderla più semplice e adatta a loro.

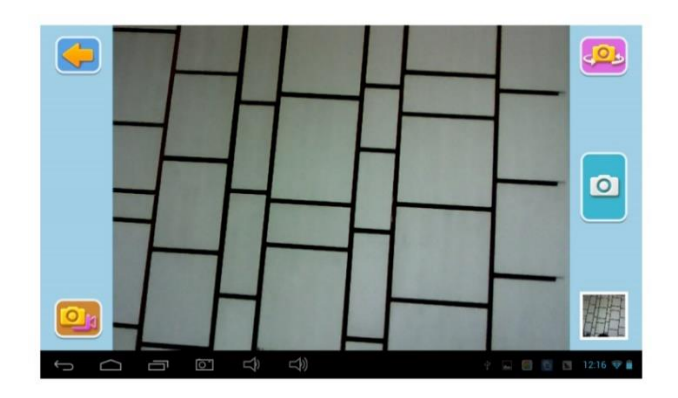

## **(2) Calcolatrice per bambini**

Questa applicazione è stata personalizzata per i bambini ed è molto colorata.

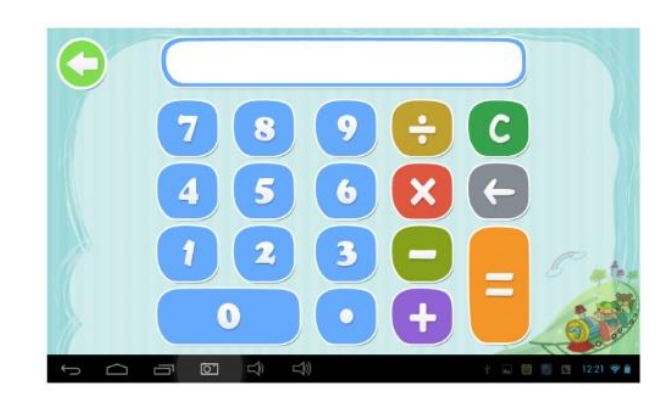

## **5. Pannello principale:**

# **Pannello bambini**

(1) Accedere all'account dei bambini.

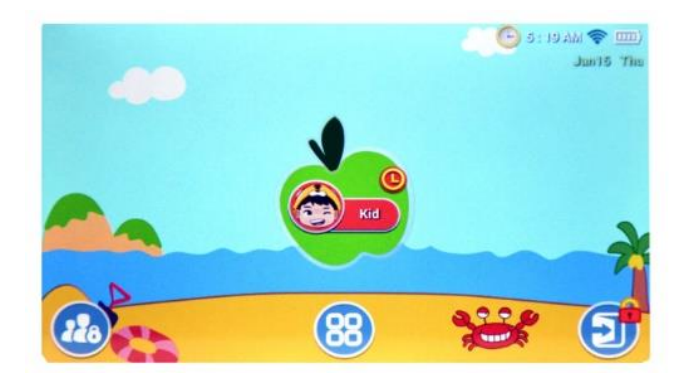

(2) Inserire la password (se l'account del bambino ha una password)

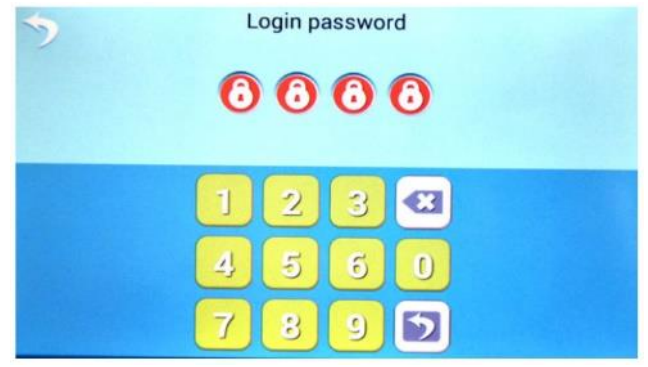

(3) Accesso alla homepage dei bambini

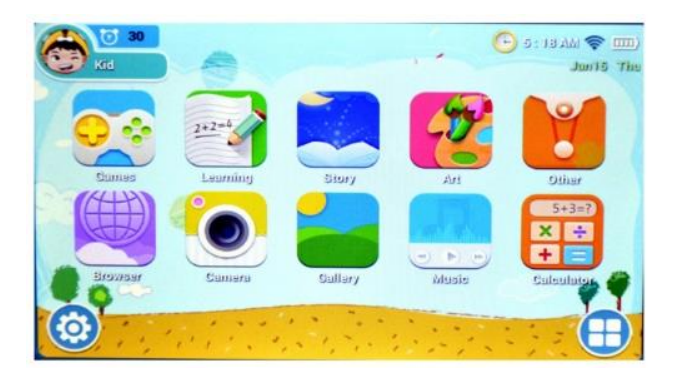

(4-1) Accedere alla pagina iniziale dei bambini dopo aver premuto il tasto di configurazione.

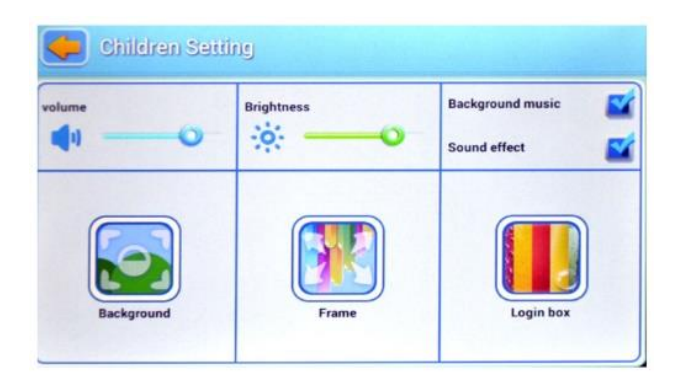

(4-2) Accedere all'applicazione, premere il pulsante "Definisci applicazione ".

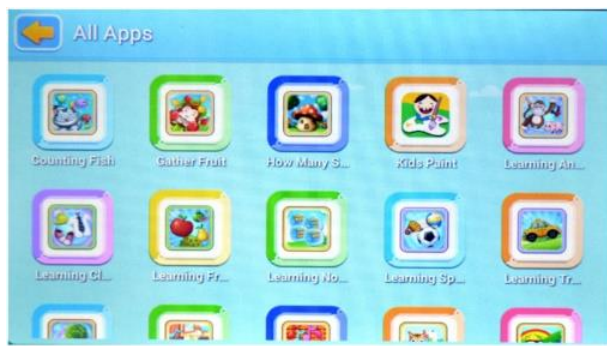

(4-3-1) L'icona del browser accede alla pagina del browser.

Vedere quanto segue:

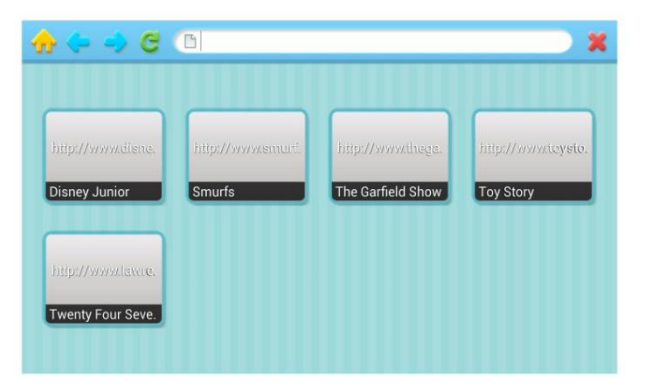

(4-3-2) Godetevi il contenuto

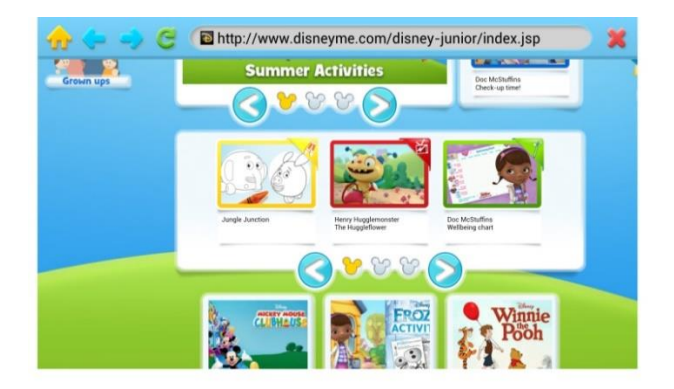

#### **Cruscotto genitori**

(1) Fare clic sul pulsante di accesso nella pagina iniziale del bambino per accedere al sistema di controllo parentale.

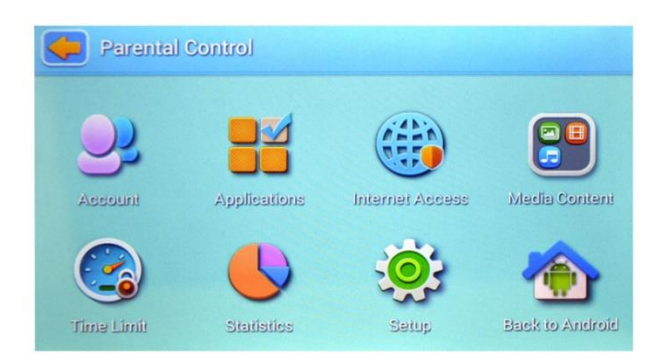

(2-1) Andare alla pagina dell'editore e inserire i dati dell'account del bambino, come nome, data di nascita, password o immagine.

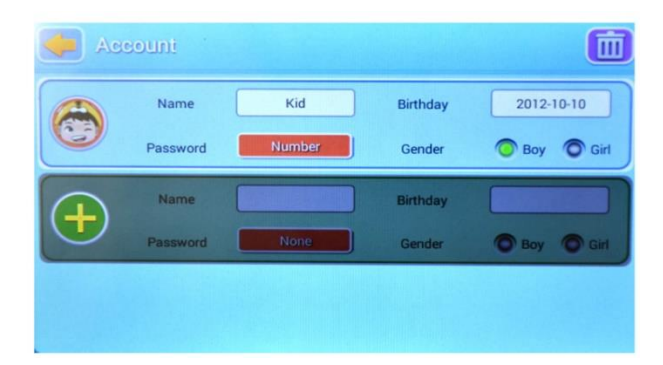

(2-2) Accedere all'applicazione dalla pagina iniziale dei genitori. In questo modo è possibile definire le applicazioni per i bambini

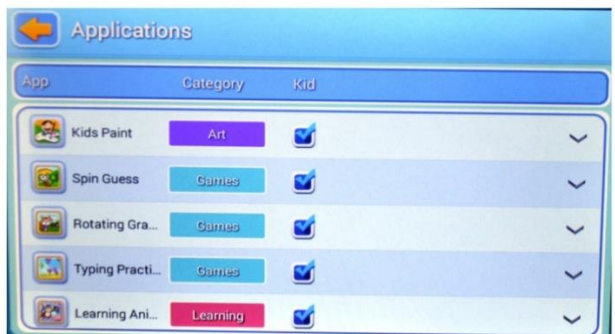

(2-3) I genitori possono accedere alla pagina del filtro Internet. In questo modo, possono rimuovere le pagine indesiderate e aggiungere i siti web più utili e adatti ai loro figli.

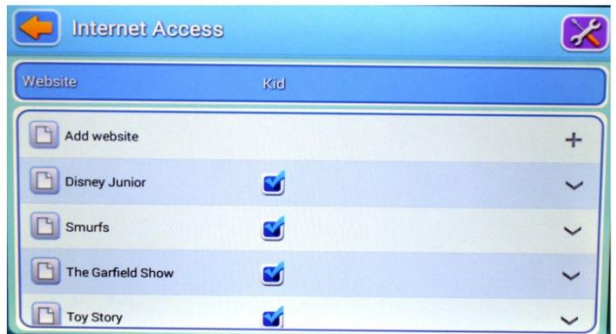

(2-4) Inserire l'applicazione Tempo limitato per poter determinare e limitare il tempo di utilizzo dell'account dei bambini.

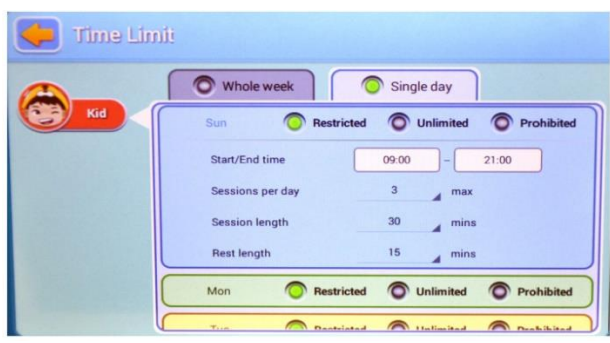

(2-5) Accedere all'applicazione delle statistiche dei dati per visualizzare i dati in percentuale e in tempo dell'utilizzo dell'account dei bambini.

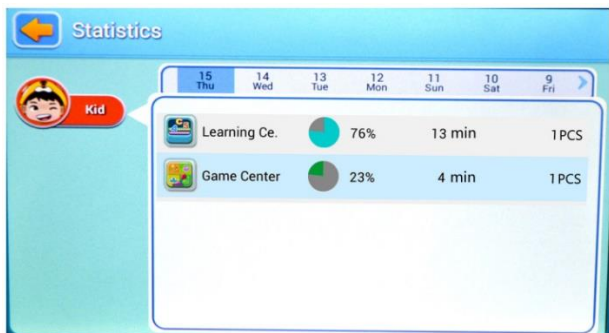

(2-6) Accedere all'applicazione di configurazione del sistema, modificare le informazioni e le impostazioni del sistema. Queste informazioni valgono anche per l'account dei bambini.

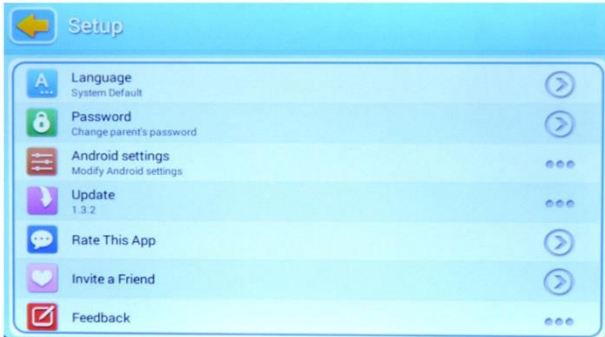